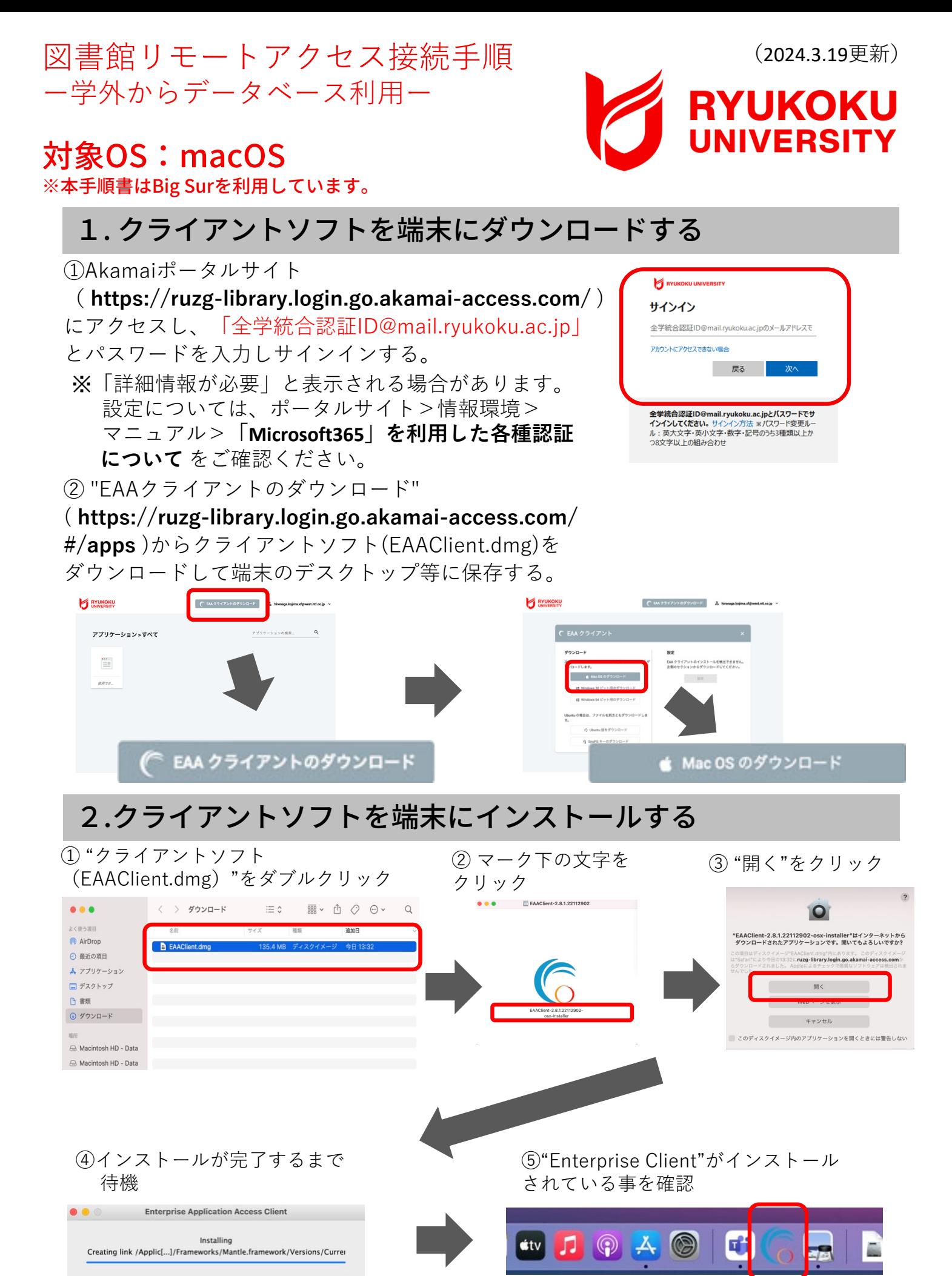

この表示がされていればインストール完了

### 3. Mac起動時の自動起動停止手順

" EAA Client "をMac起動時に⾃動で起動しないように、スタートアップメニューから削除して ください。

① Finderを開き"Shift+Command+G"を押して"フォルダへ移動"ウィンドウを開きます。

(/Library/LaunchAgents/)を入力し移動します。

※Libraryは⽇本語でライブラリになる場合があります。その場合( **/ライブラリ/ LaunchAgents** ) になります。

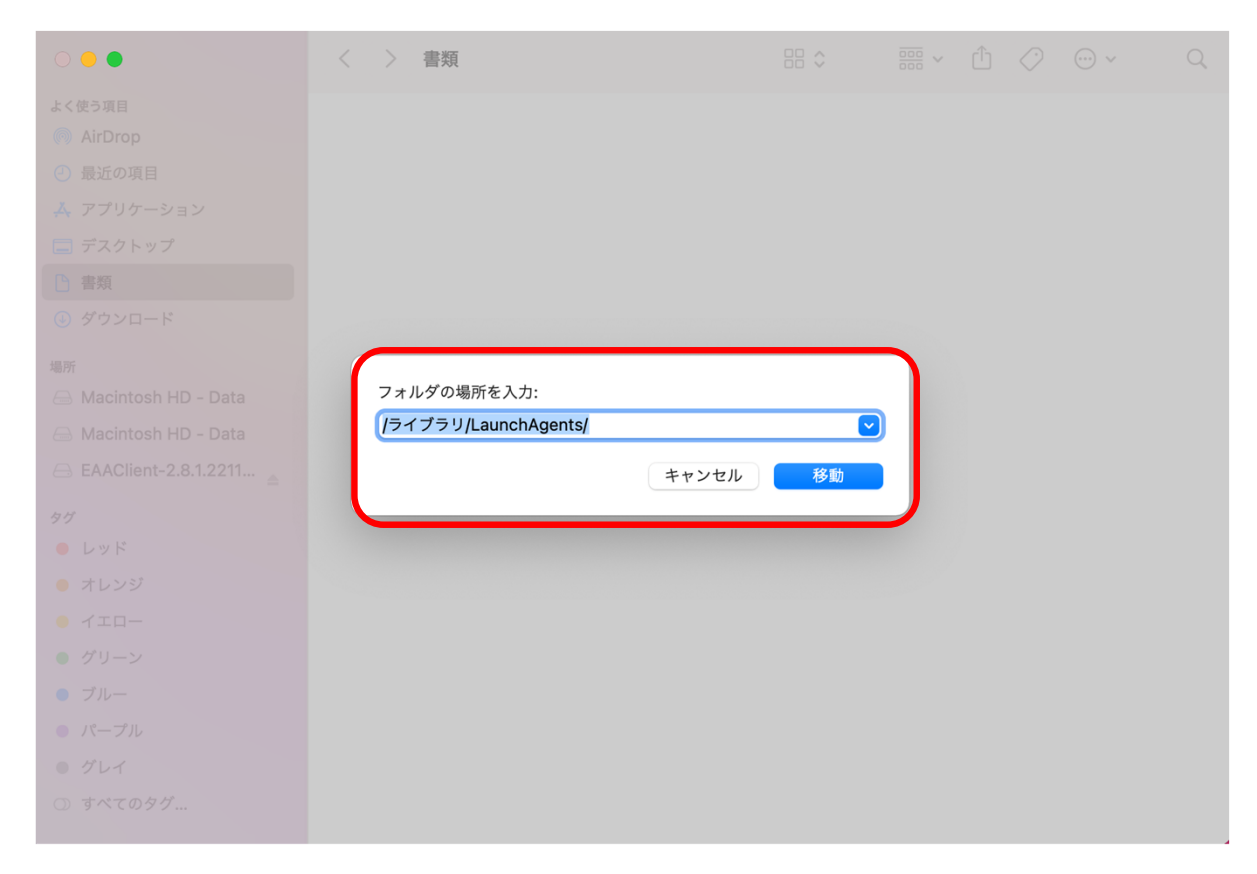

② "net.eaacloop.eaaclient.plist"ファイルを右クリックし"ゴミ箱に⼊れる"を選択する。

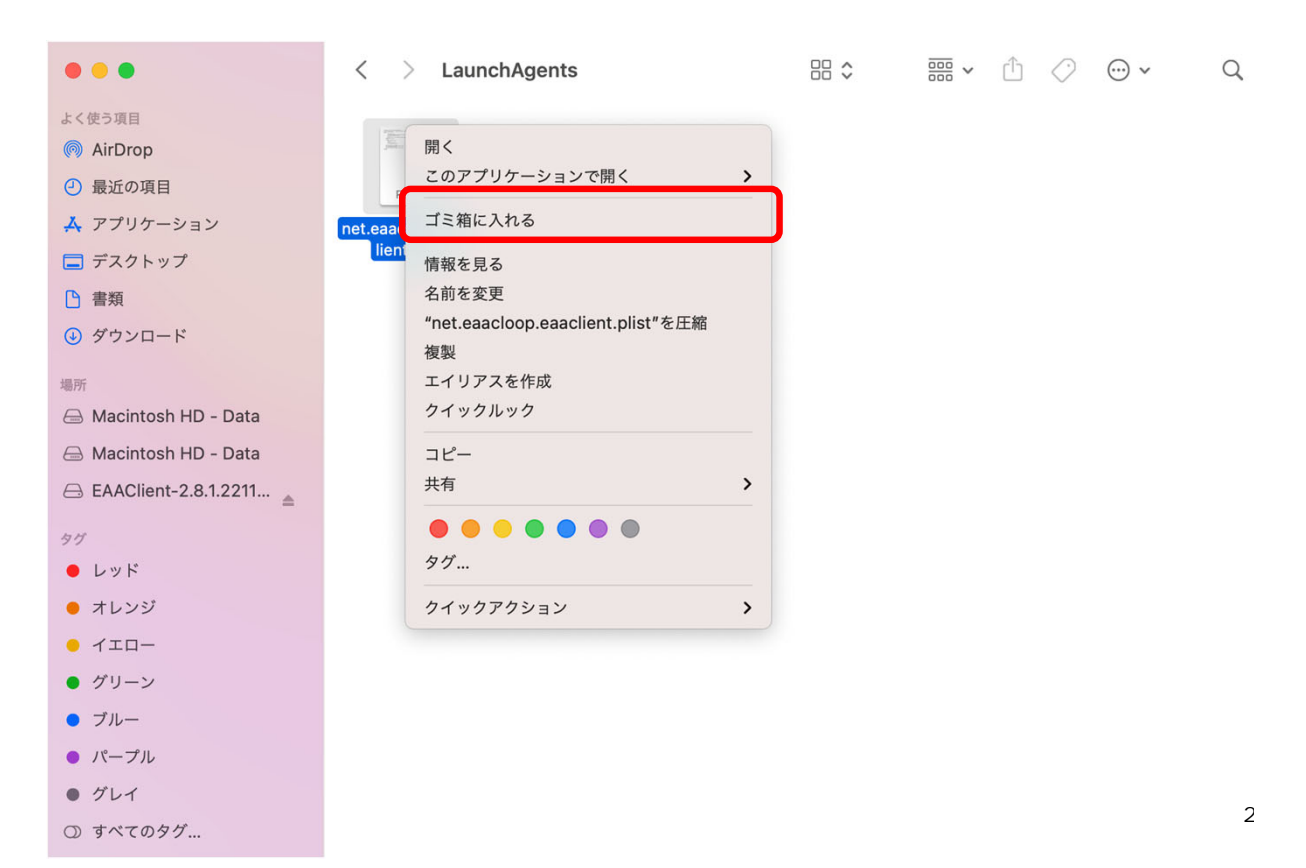

③ Finderを開き"Shift+Command+G"を押して"フォルダへ移動"ウィンドウを開きます。 (/Library/LaunchDaemons/) を入力し移動します。 ※Libraryは⽇本語でライブラリになる場合があります。 その場合( **/ライブラリ/ LaunchDaemons/** )になります。

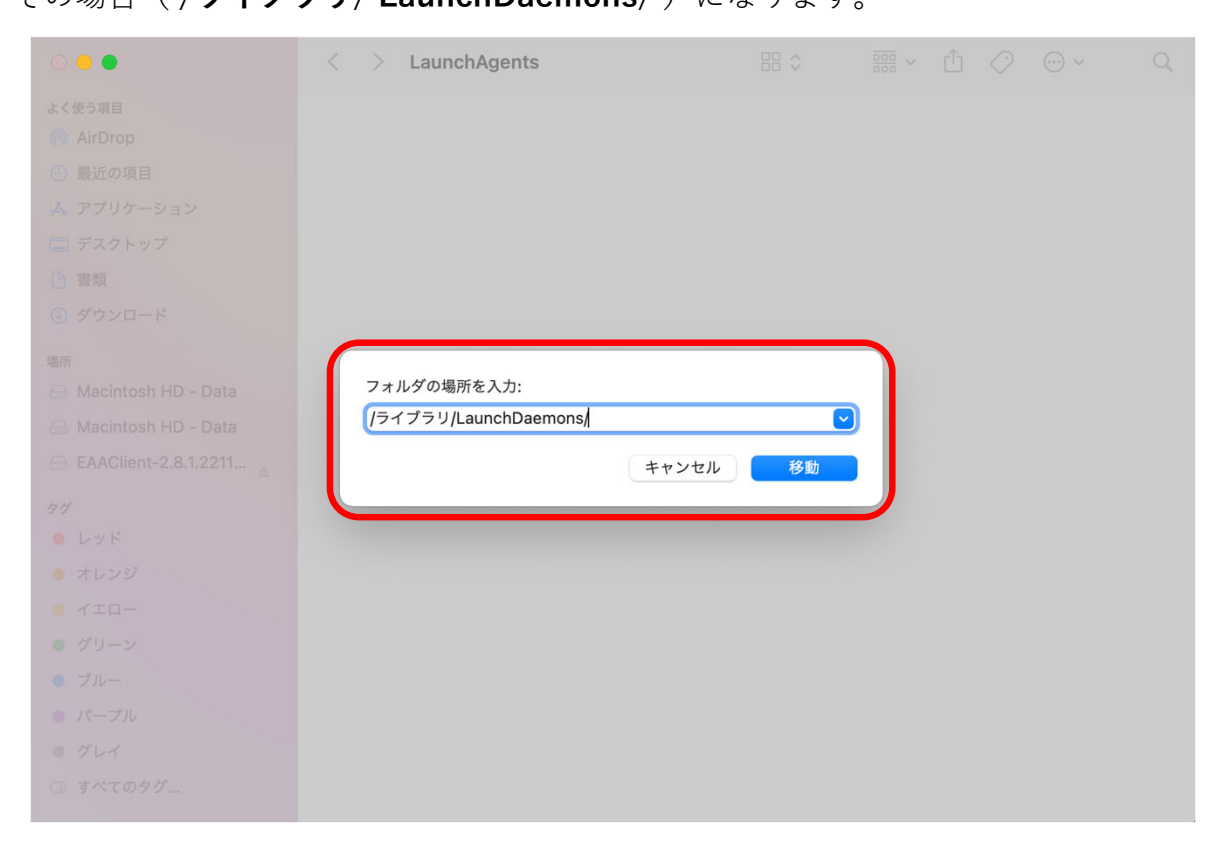

④ "net.eaacloop.uninstall.plist" "net.eaacloop.wapptunneld.plist"ファイルを右クリックし "ゴミ箱に⼊れる"を選択する。

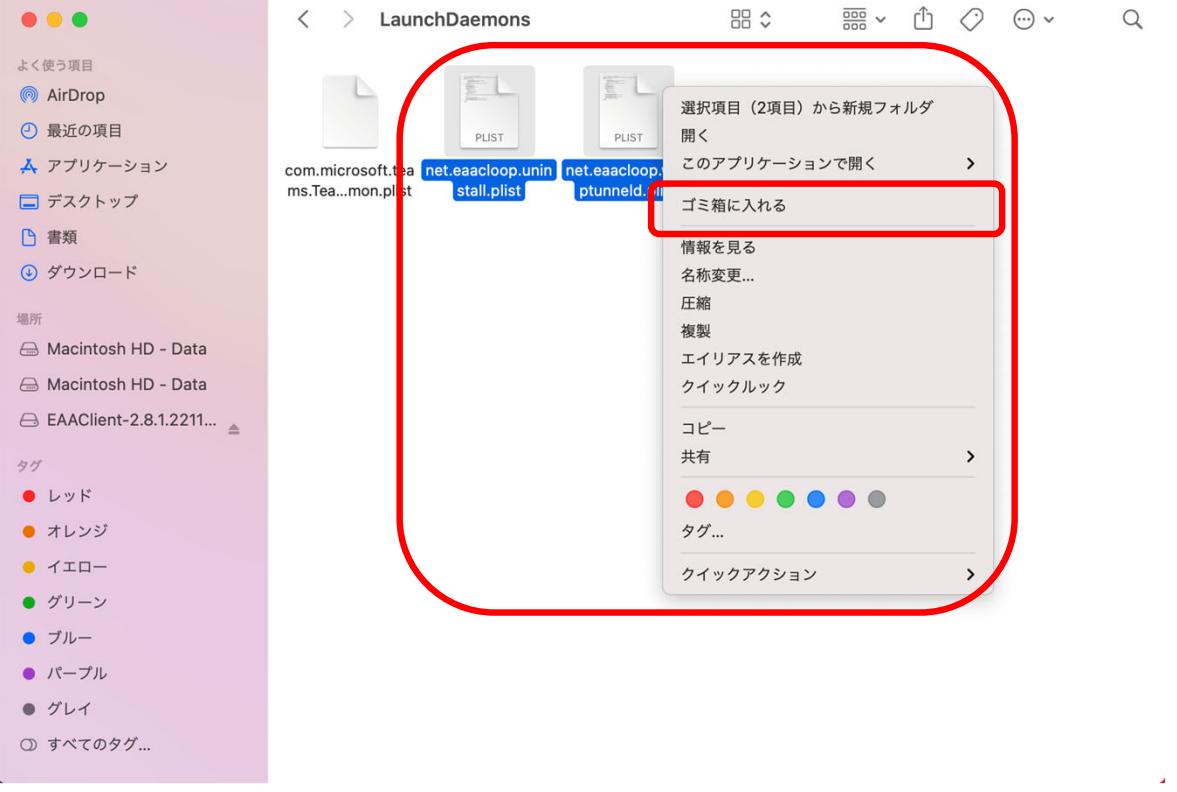

# 4. インストールしたクライアントソフトを起動する

メニューバーから"Enterprise Application Access Client"をクリックし、 Enterprise Application Access Clientを起動させる。

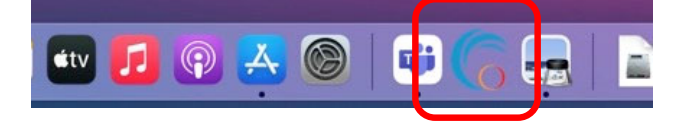

## 5.リモートアクセスに接続する

①画⾯右上にあるタスクトレイから"EAA Client"を右クリックし"Open EAA Client"をクリックし、 "EAA Client Settings"を起動させる。

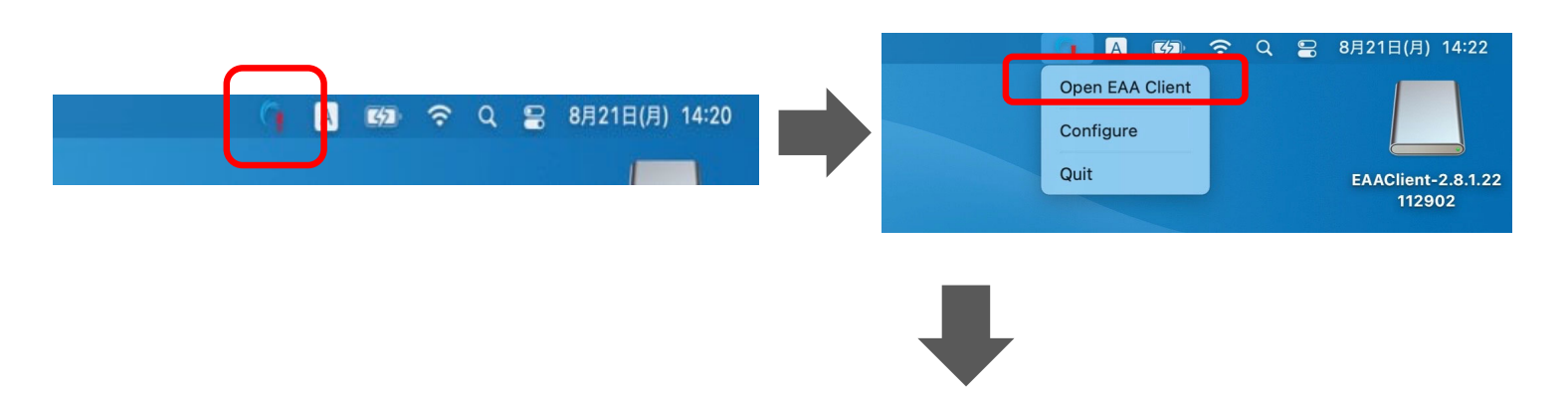

② "EAA Client Settings" 右上にある"Status:Not Configured" の右側にある をクリックし、設 定画⾯を開く。(利⽤端末にて初回接続時のみ)

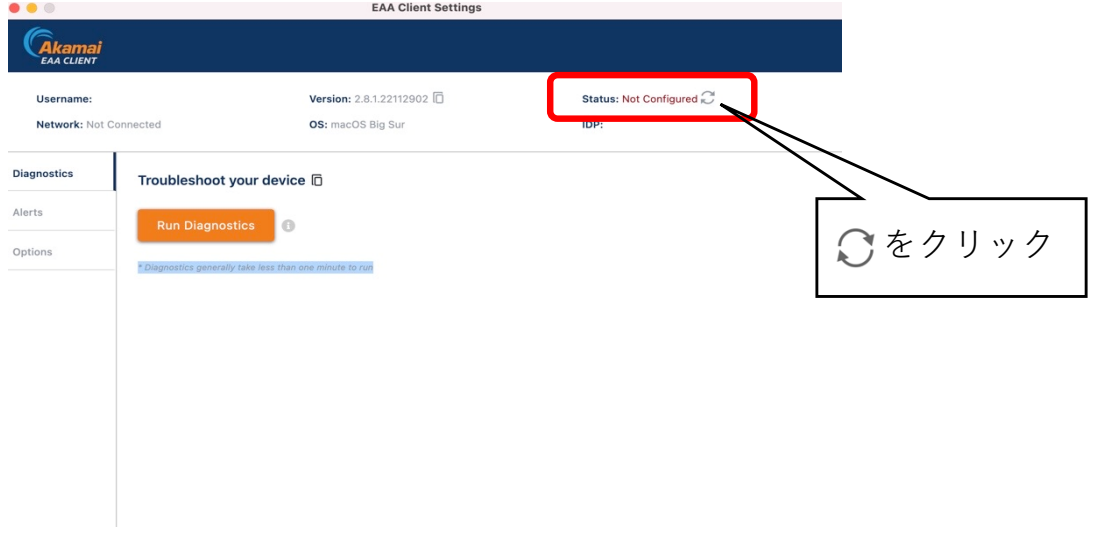

③ "EAA Client Configuration Wizard"中央にある"Enter your organization identity provider hostname"へ (https://ruzg-library.login.go.akamai-access.com/) を入力し"Start"をクリッ クする。

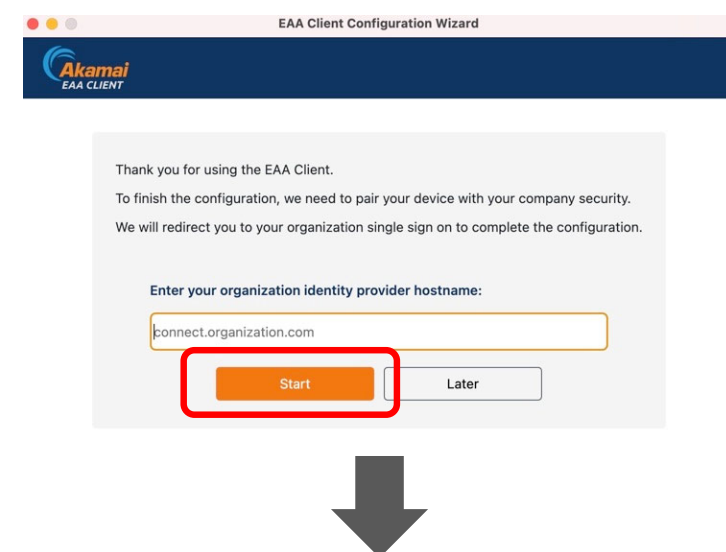

④1−①と同じ「全学統合認証ID@mail.ryukoku.ac.jp」とパスワードを⼊⼒しサインインする。 (利⽤端末にて初回接続時のみ)

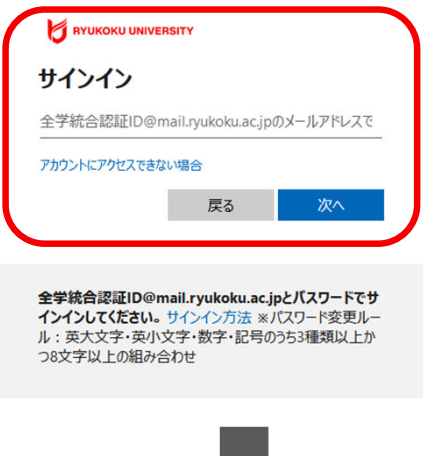

⑤ ブラウザ上に" EAA Client authentication succeeded at "と表⽰されていること(左側の画⾯ 表示)、画面右上にあるタスクトレイから4-①の手順で"EAA Client"から"EAA Client Settings" (右側の画⾯表⽰)を起動し、右上にあるStatus項⽬が"Status:Authenticated"になっていること を確認する。

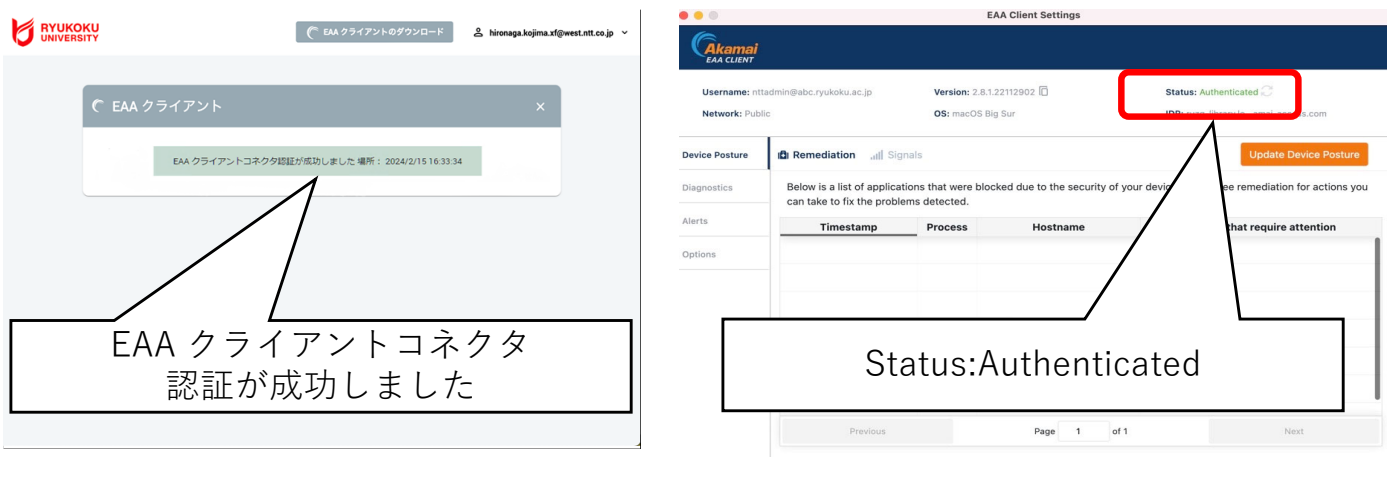

以上で接続は完了となり、学外からデータベースにアクセスいただけます。 図書館HPからご利⽤ください。

## 6.リモートアクセスの接続を切断・終了。

画⾯右上にある"EAA Client"をクリックし切断、終了ができます。

- ① "Logout"をクリックし確認画⾯が表⽰され"OK"で切断。
- ② "Quit"をクリックし確認画⾯が表⽰され"OK"で終了。

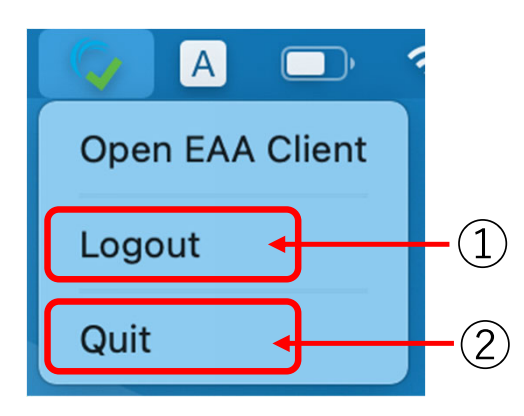

Logout時の確認画⾯

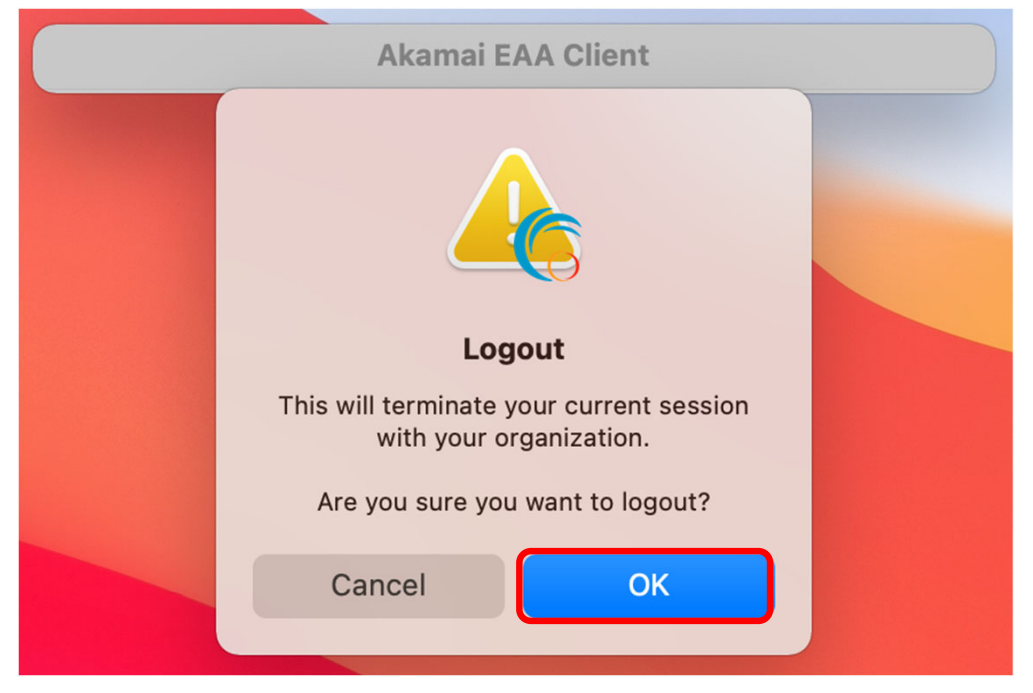

#### Quit時の確認画⾯

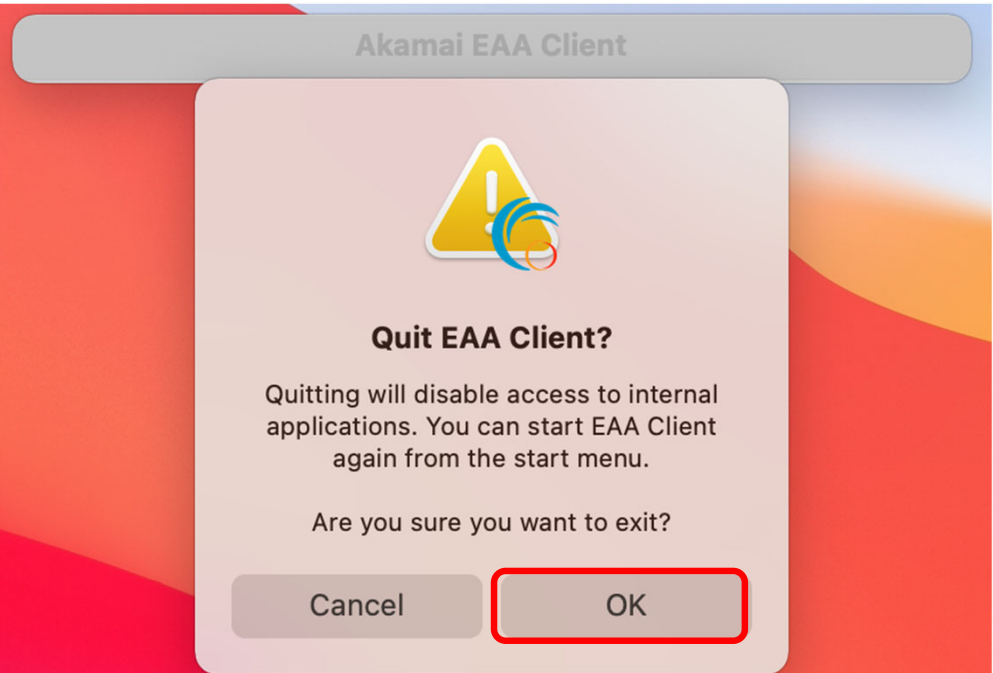

# 【参考】2回目以降の接続方法

過去に接続したことがある場合、 "EAA Client Settings" 右上にある表記が"Status:Not Authenticated"となり、Cをクリックする事で5-4のブラウザからのサインインから手順を進められ ます。

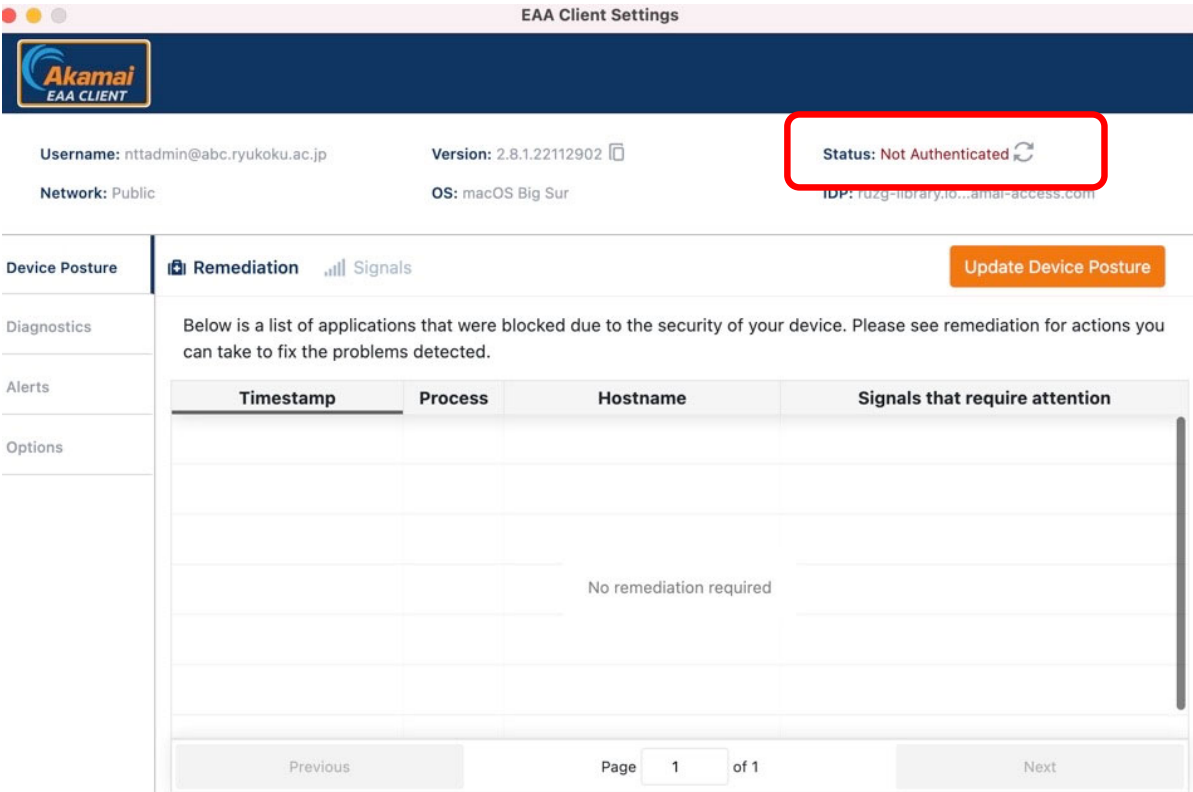

○本マニュアルに記載の画面表示などは、ご利用環境によって異なる場合があります。また、マニュアルは、 変更する場合があります。

○クライアントソフトのインストールや操作方法など本マニュアルに記載の内容、データベースに繋がら ないなどのお問い合わせは、情報メディアセンターにメールでお問い合わせいただくか、各キャンパスの 情報メディアセンター窓⼝にてお問合せください。

・情報メディアセンター E‐mail:onlinesupport@ml.ryukoku.ac.jp

○各データベースの利用等に関するお問い合わせは、各キャンパスの図書館にお問い合わせください。